# GOOGLE PAY

#### РОЗРАХОВУЙТЕСЬ В МАГАЗИНАХ І ЗНІМАЙТЕ ГОТІВКУ З БАНКОМАТІВ ЗА ДОПОМОГОЮ МОБІЛЬНОГО

## ЩО ПОТРІБНО ДЛЯ ОПЛАТИ ЗА ДОПОМОГОЮ GOOGLE PAY:

- Телефон Android з NFC
- z Картка ČSOB, дебетова або кредитна. Якщо у вас ще немає картки, ви можете знайти всі дані своєї картки в додатку CSOB Smart (у розділі Платіжні картки).

## АКТИВАЦІЯ ЧЕРЕЗ ДОДАТОК GOOGLE PAY

- 1. У додатку Google Pay (можна завантажити безкоштовно з Google Play) натисніть "+ Спосіб оплати"
- 2. Сфотографуйте картку або вручну введіть дані картки
- 3. Введіть код, який ми вам надіслали в SMS (або додаток запропонує вам зв'язатися з клієнтським центром ČSOB для завершення)
- 4. Готово, ви отримаєте підтвердження активації в форматі SMS або на електронну пошту

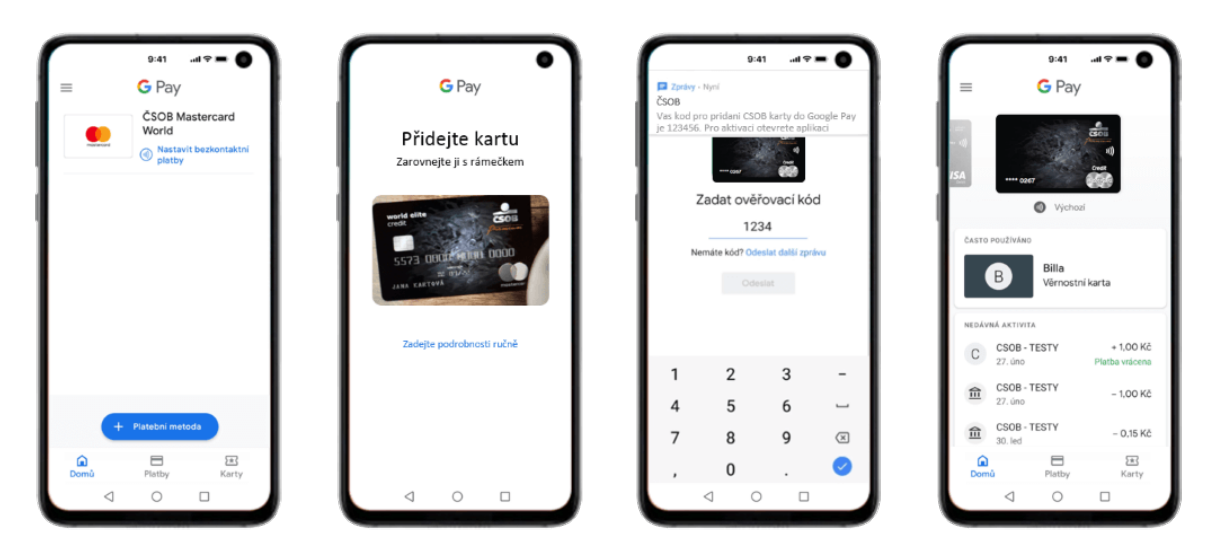

## ПЛАТИТИ В МАГАЗИНАХ ЗА ДОПОМОГОЮ GOOGLE PAY - ЦЕ ЛЕГКО

- 1. Розблокуйте телефон
- 2. Піднесіть мобільний телефон до терміналу
- 3. Готово, сплачено

Для платежів до 500 крон вам не потрібно розблоковувати телефон, просто увімкніть екран. Однак після того, як ви заплатили 3 рази поспіль, вам усе ж буде потрібно розблокувати телефон для наступної оплати.

## ЗНІМАЙТЕ БЕЗКОНТАКТНО З БАНКОМАТІВ

- 1. Знайдіть найближчий безконтактний банкомат (зверніть увагу, що деякі банки ще не підтримують Google Pay у своїх банкоматах)
- 2. Розблокуйте телефон і піднесіть його до безконтактного датчика
- 3. Введіть PIN-код пластикової картки (PIN-код можна знайти в додатку ČSOB Smart у розділі Платіжні картки)
- 4. Продовжуйте так, як при звичайному знятті з банкомату

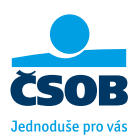

www.csob.cz

# APPLE PAY

#### ПЛАТІТЬ В МАГАЗИНАХ І ЗНІМАЙТЕ ГОТІВКУ З БАНКОМАТІВ ЗА ДОПОМОГОЮ СВОГО IPHONE АБО APPLE WATCH

# ЩО ПОТРІБНО ДЛЯ АКТИВАЦІЇ APPLE PAY:

- iPhone з Face ID або Touch ID (крім 5s)
- Картка CSOB, дебетова або кредитна. Якщо у вас ще немає картки, ви можете знайти всі дані своєї картки в додатку CSOB Smart (розділ Платіжні картки).

## АКТИВАЦІЯ APPLE PAY ЧЕРЕЗ APPLE WALLET

- 1. У програмі натисніть +
- 2. Відскануйте картку за допомогою камери або введіть деталі мануально
- 3. Введіть код з SMS-підтвердження і все готово (якщо у нас немає вашого мобільного номера для онлайн-платежів і повідомлення не приходить - зателефонуйте в клієнтський центр ČSOB)

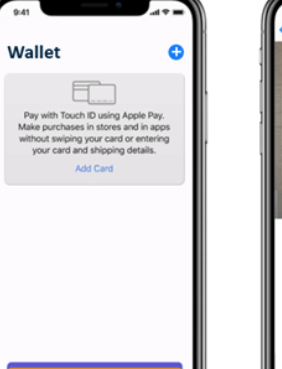

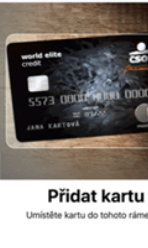

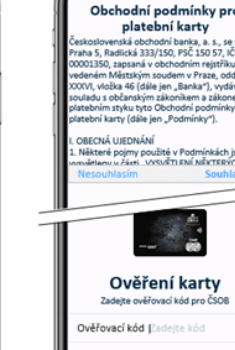

### АКТИВАЦІЯ ЧЕРЕЗ APPLE WATCH

- 1. У програмі Watch для iPhone виберіть Гаманець та Apple Pay
- 2. Для вибраної картки натисніть Додати
- 3. Введіть код з SMS-підтвердження і все готово

### РОЗРАХОВУЙТЕСЯ ЗА ДОПОМОГОЮ IPHONE ЧЕРЕЗ FACE ID

- 1. Активуйте iPhone, двічі натиснувши бічну кнопку
- 2. Підтвердьте FaceID
- 3. Піднесіть iPhone до терміналу і все готово

#### РОЗРАХОВУЙТЕСЯ ЗА ДОПОМОГОЮ IPHONE ЧЕРЕЗ TOUCH ID

- 1. Піднесіть iPhone до терміналу
- 2. Підтвердьте відбитком пальця
- 3. Готово, сплачено

#### РОЗРАХОВУЙТЕСЯ ЗА ДОПОМОГОЮ APPLE WATCH

- 1. Активуйте Apple Watch, двічі натиснувши бічну кнопку
- 2. Піднесіть годинки до терміналу
- 3. Готово, сплачено

## ЗНІМАЙТЕ ГОТІВКУ З БАНКОМАТУ БЕЗКОНТАКТНО

- 1. Знайдіть найближчий безконтактний банкомат (зверніть увагу, що деякі банки ще не підтримують Apple Pay у своїх банкоматах)
- 2. Розблокуйте свій iPhone або Apple Watch (Face ID, Touch ID, двічі натисніть бічну кнопку) і піднесіть до безконтактного датчика
- 3. Введіть PIN-код пластикової картки в банкоматі та продовжуйте так, як при звичайному знятті з банкомату

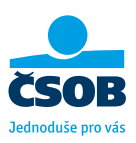